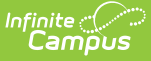

# **Importing a 3rd Party Eligibility File**

Last Modified on 03/11/2024 8:44 am CDT

Tool Search: Eligibility Import Wizard

The procedures described here allow you to import eligibility from a 3rd party system that may have a combination of non-direct and direct certification eligibilities.

If you are importing a direct certification file, see the Importing a Direct [Certification](https://kb.infinitecampus.com/help/importing-a-direct-certification-file) File article.

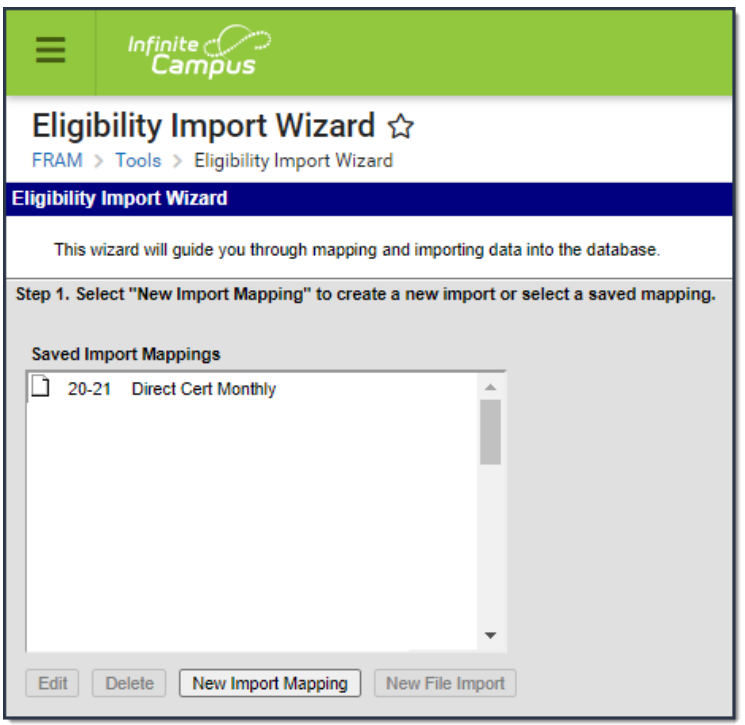

# **Step 1. Starting a New Import**

To start the import process, create a mapping between the eligibility file and the Campus database location in which the data values should be stored.

1. Click the **New Import Mapping** button from the setup screen.

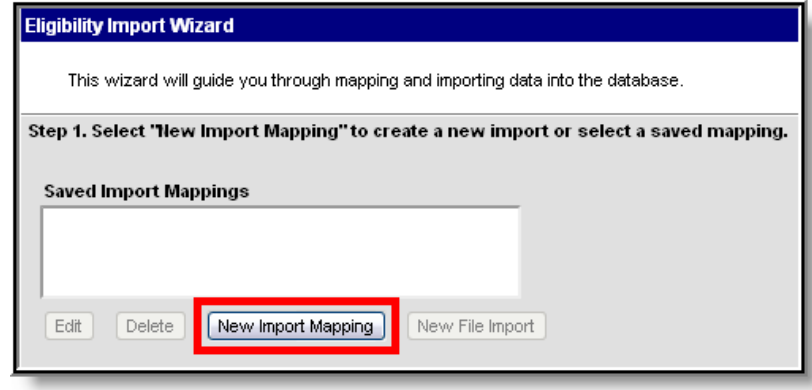

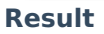

Step 2 of the Wizard displays.

2. Go to **Step 2. Entering Import File Details**.

# **Step 2. Entering Eligibility File Details**

Step 2 of the wizard allows you to name the new import mapping and set specific parameters. This screen is also where you identify whether you are importing unique eligibility statuses or assigning the same eligibility status to all students in the eligibility file.

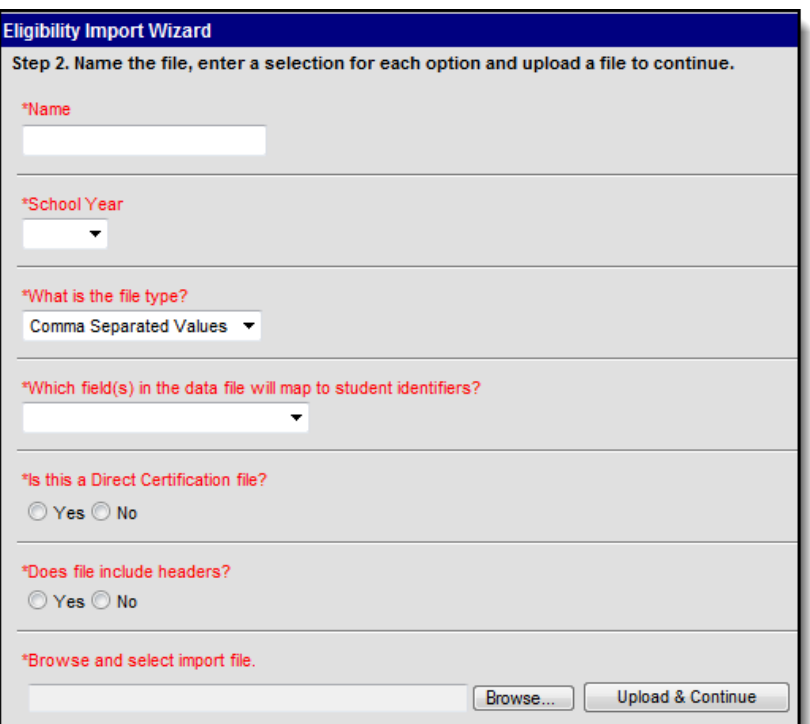

- 1. Enter a **Name** for the new import. This name should represent the type of data the file contains.
- 2. Select the **School Year** for which data is being imported.

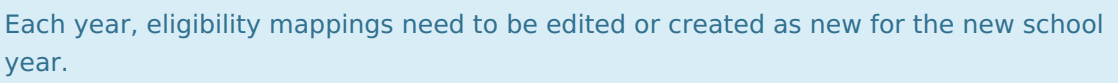

- 3. Select the format of the eligibility file from the **File Type** field. The acceptable file formats are:
	- Fixed Width
	- Comma Separated Values
	- TAB Delimited
- 4. Select the student identification option contained in the eligibility file from the **Which field(s) in the data file will map to student identifiers?** field. One of the following types of student identification must exist in the eligibility file and be selected in this field:
	- State ID

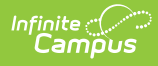

- Student Number
- Person ID
- Last Name, First Name, Birth Date (all three required)
- o SSN (Social Security Number)
- Other ID (Maps to NASIS ID for BIE Only)
- 5. Select **No** under the question **Is this a Direct Certification file?**

If importing a file with a combination of direct and non-direct/application eligibilities or if they are planning on using the file for scheduled imports, No should be selected. If Yes is selected when uploading those types of files, they will not upload correctly.

This option is not available to state-level users unless the user is a district-level user signing into a State Edition site.

6. Indicate whether the first row of the eligibility file contains headers (identifying the content of each data column) by selecting Yes or No under the question **Does file include headers?**

The wizard does NOT import values from the header row.

- 7. Click the **Browse...** button to select the eligibility file to be imported and click the **Open** button to return to the import wizard screen.
- 8. Click the **Upload & Continue** button to save this screen. **Result**

Step 3 of the Wizard displays.

9. Go to **Step 3. Mapping Student Identifiers**.

### **Step 3. Mapping Student Identifiers**

Step 3 of the wizard allows you to map the contents of the eligibility file to the Campus database. The contents of the eligibility file are previewed in the Raw Data File box. After you map a column, it appears in the Mapped Data Field(s) box.

After you upload the file, Campus maps the file contents to the database through the student identifier:

Verify that the student identifier shown in the mapping editor reflects the student identifier contained in the eligibility file  $(i.e.,$  if the Name column of the mapping editor lists Student Number, the eligibility file actually contains student numbers). The value selected on the previous screen for the **Which fields in the data file will map to student identifiers?** is the data element(s) appearing in the mapping editor  $(i.e.,$  State ID, Student Number, Person ID, Social Security Number, or the set of Last Name, First Name and Birth Date).

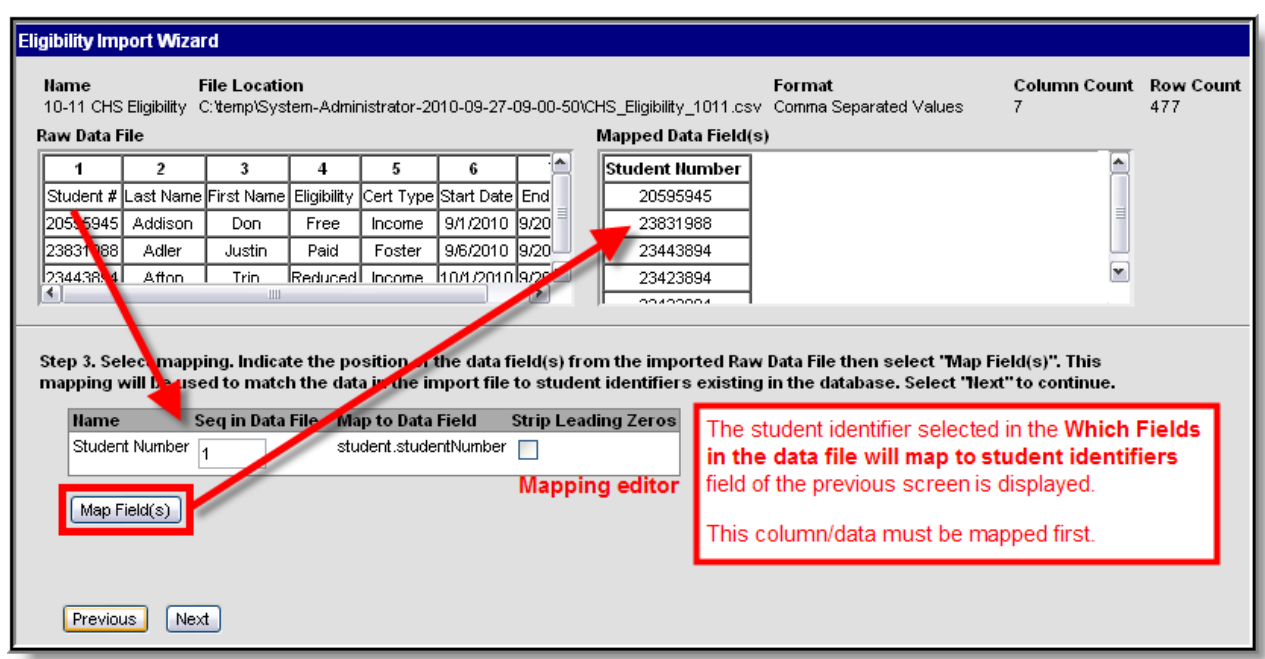

1. Enter the Raw Data File column number(s) containing student identifying information in the **Seq in Data File** field(s) of the mapping editor.

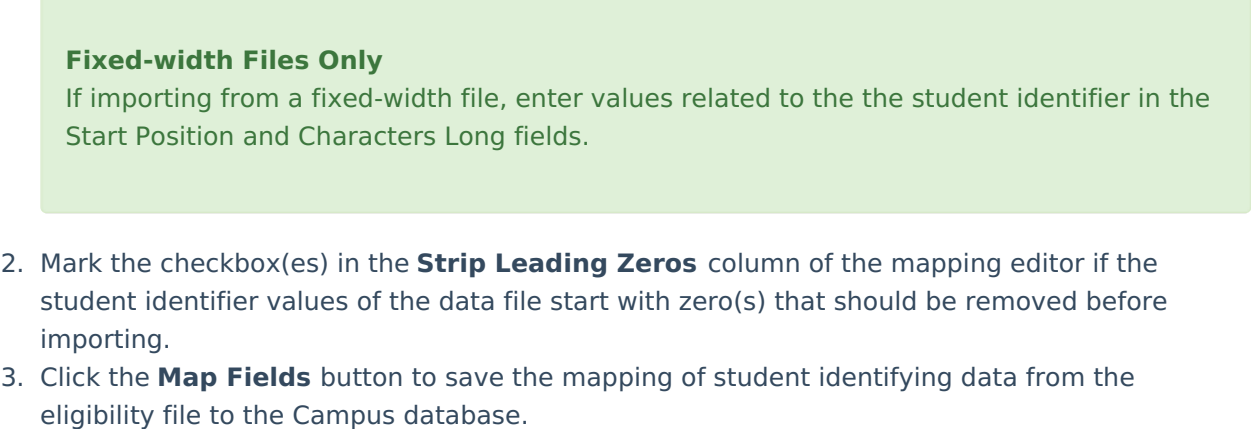

4. Click the **Next** button.

#### **Result**

Infinite<br>Campus

Step 4 of the wizard displays.

5. Go to **Step 4. Entering Values**.

## **Step 4. Identifying Fields to Import**

Step 4 of the wizard allows you to identify the fields you want to import from the eligibility file to the Campus database. Step 5 - Setting Values allows you to select values for the fields that you do not import.

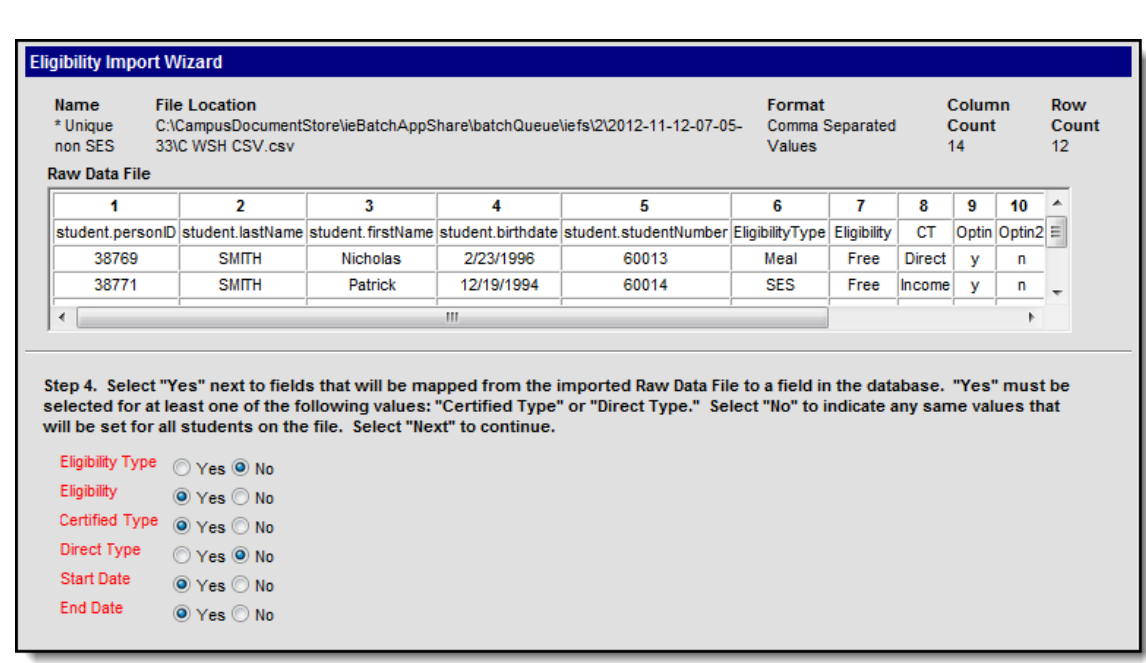

- 1. Select **Yes** or **No** next to all of the options.
	- Select **Yes** next to fields that will be mapped from the imported file to a field in the database. You must select **Yes** for one of the following fields.

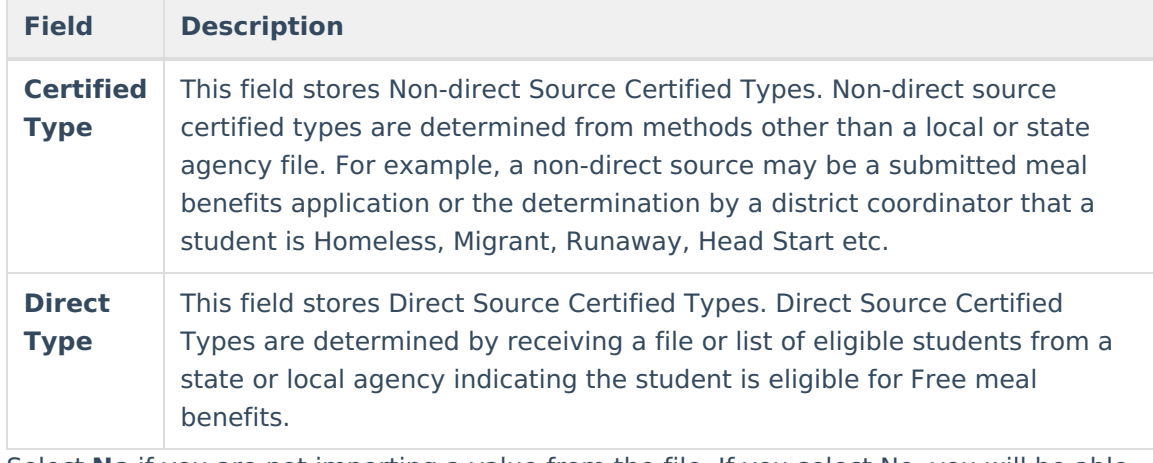

- Select **No** if you are not importing a value from the file. If you select No, you will be able to select a value for the field in Step 5 of the wizard. Selecting No also indicates that the value for that field is the same for every student. For example, select No for the Eligibility field if every student's Eligibility Status is SES.
- 2. Click **Next** to continue to **Step 5. Selecting Values**.

# **Step 5. Setting Values**

To import values contained in the eligibility file, this step has you map those values to accepted values within the Campus database. This step also allows you to select values for fields that are not part of the eligibility file.

All fields shown must be mapped. If the eligibility file does not contain this information, it must be modified, saved and re-uploaded. When all values have been mapped, click the **Next** button

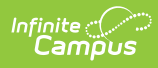

#### to proceed to review and import the data.

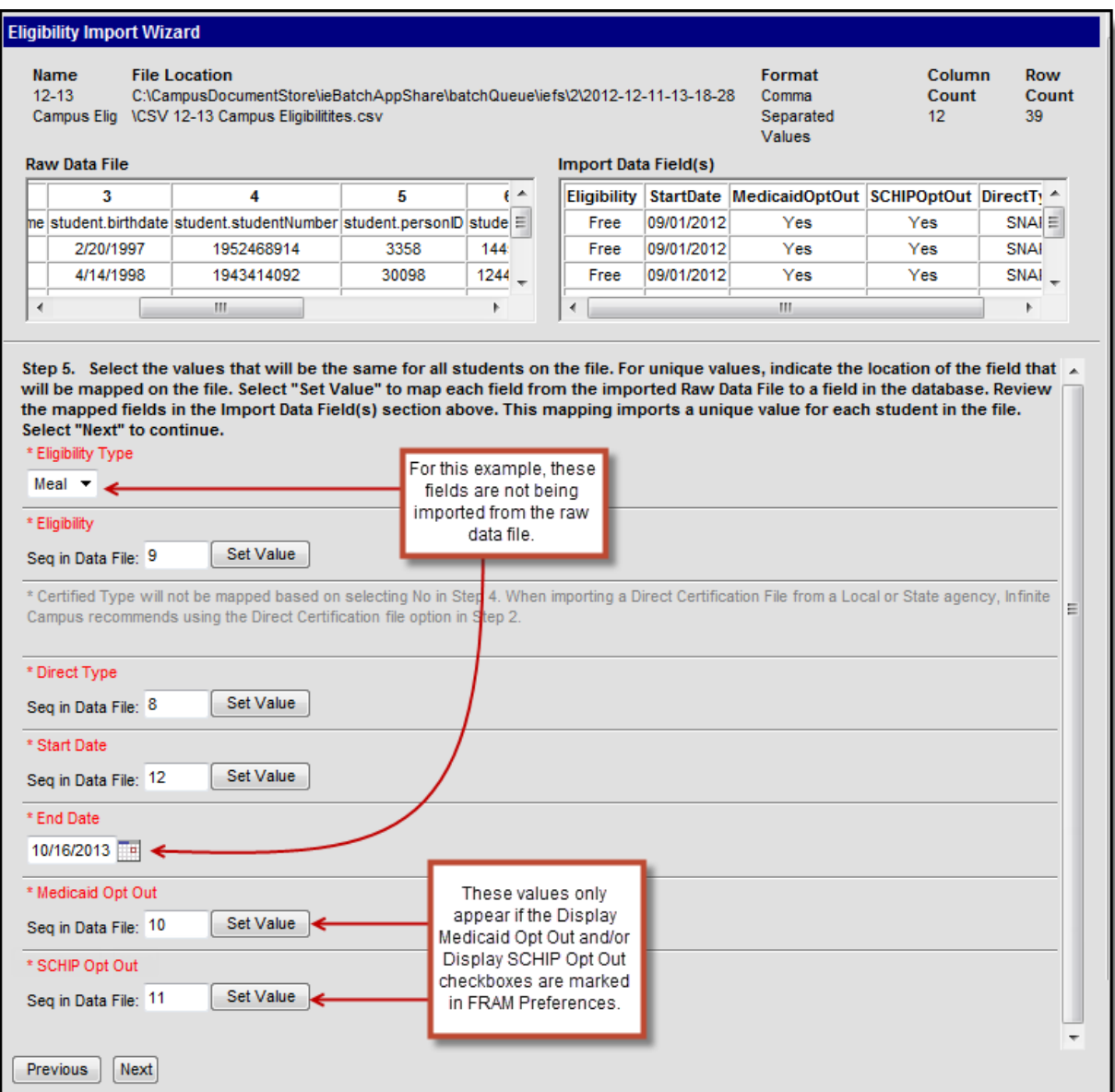

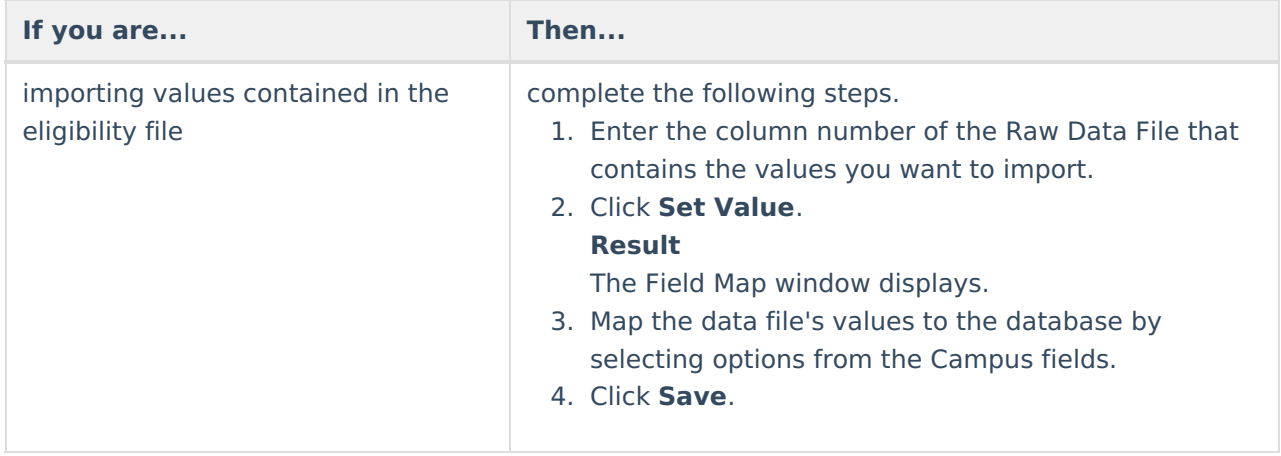

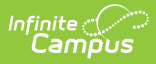

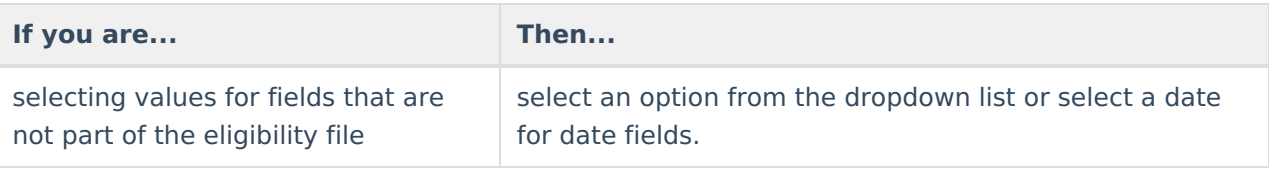

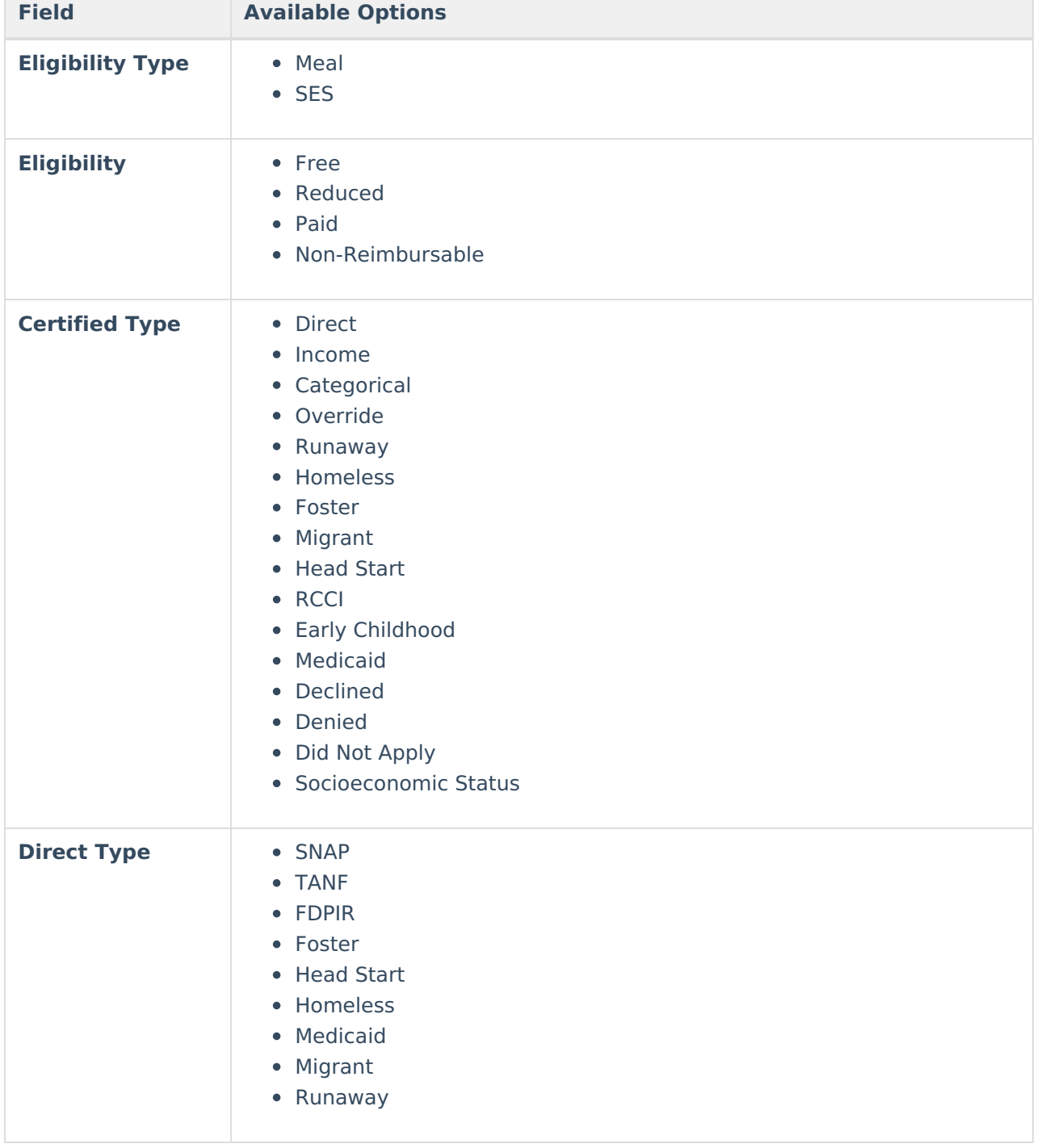

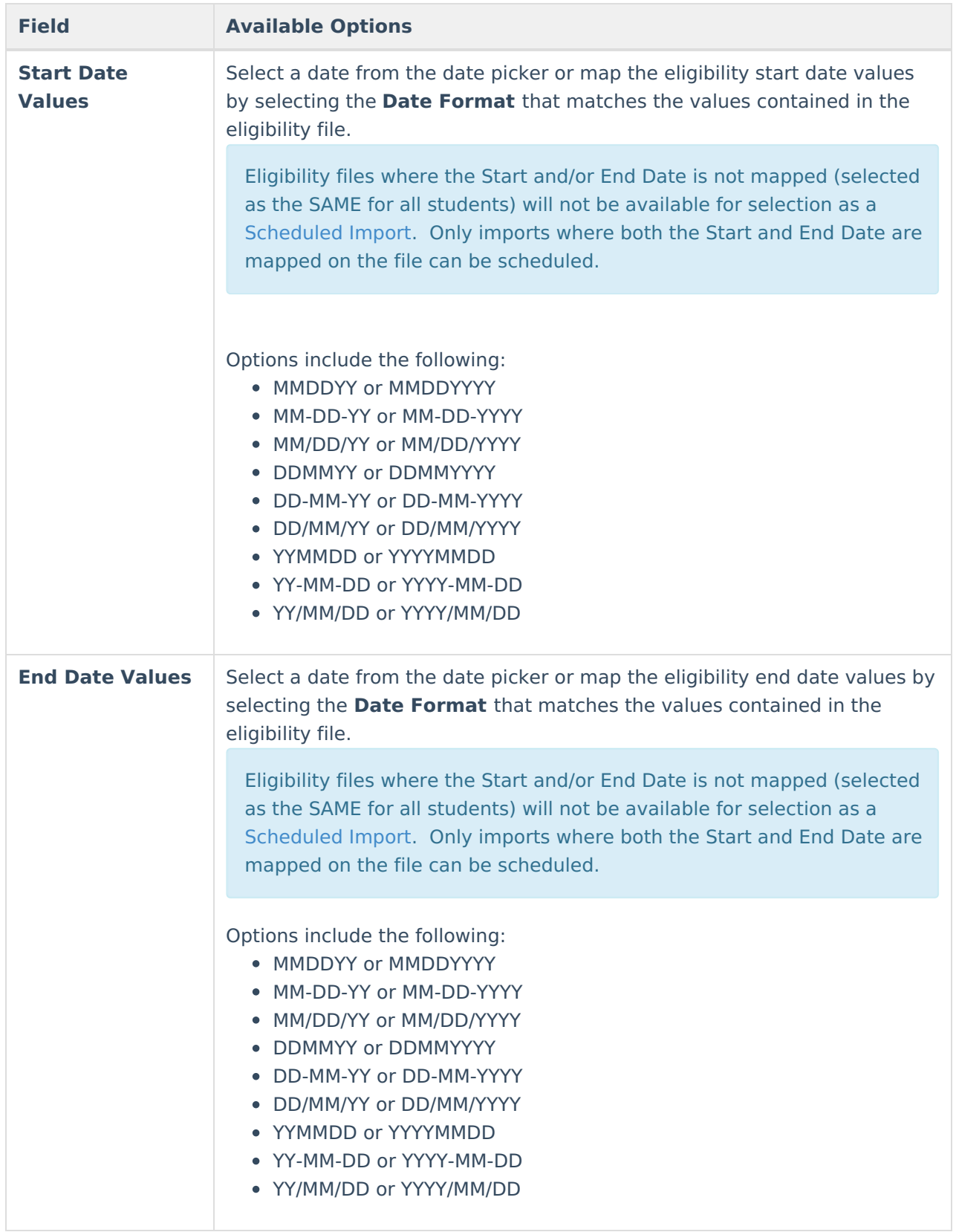

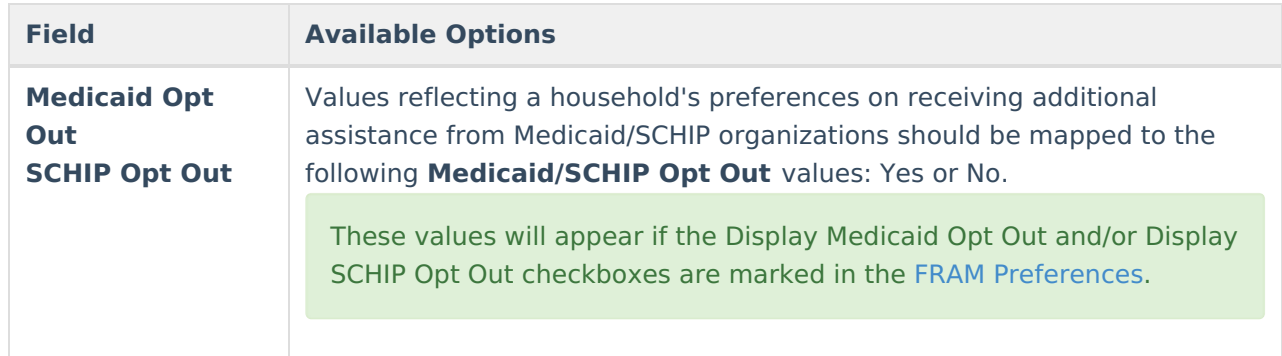

#### **Mapping Additional State Codes**

Some states have additional state codes that can be mapped and imported. Currently these state codes are available in the import wizard:

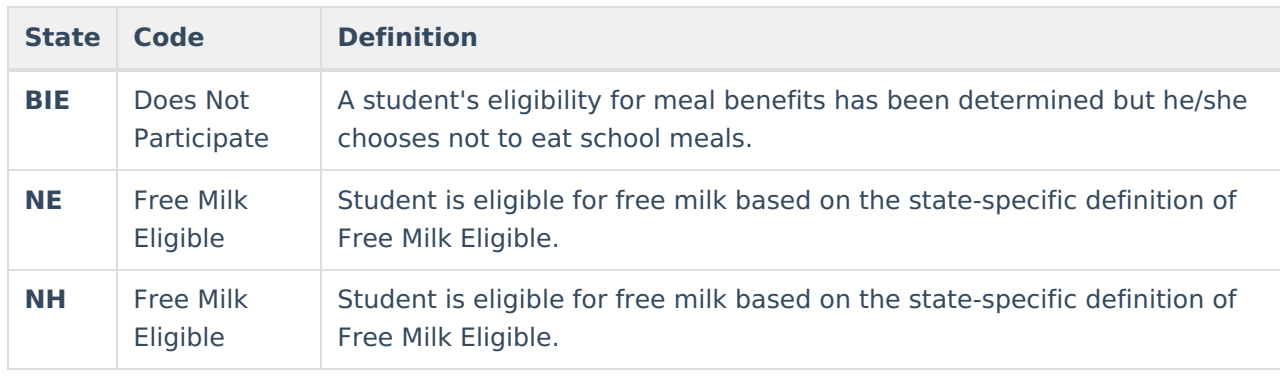

# **Step 6. Confirmation Review**

After values from the eligibility file have been mapped and saved, the data can be reviewed, tested and imported. **Fields on this screen display according to previously selected options** .

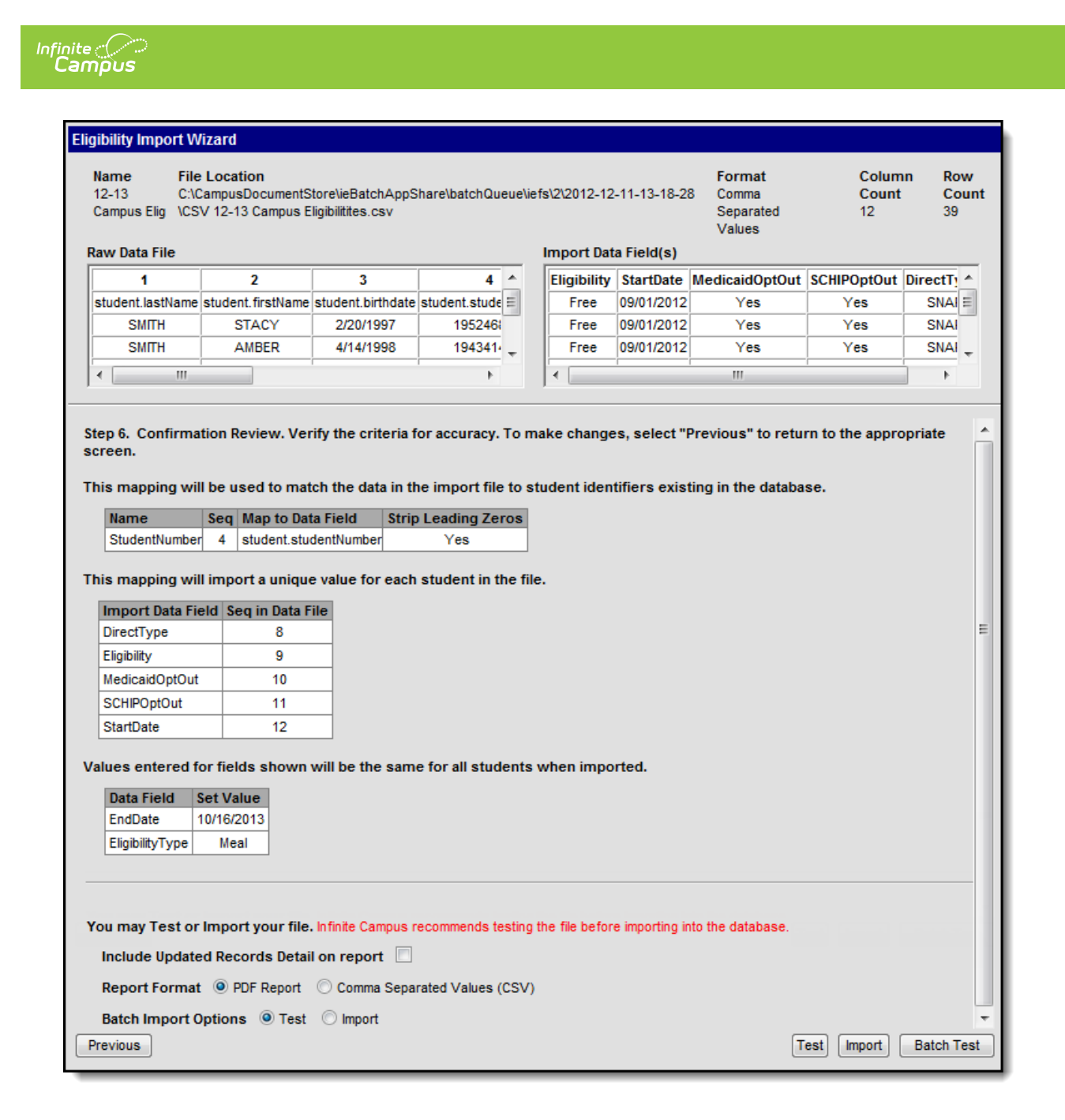

### **Field Descriptions**

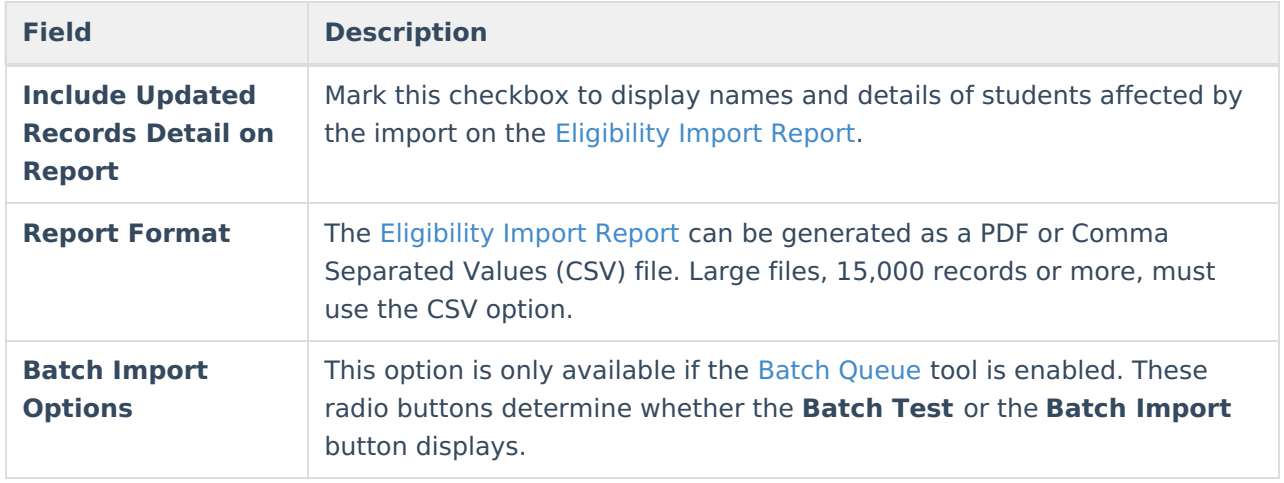

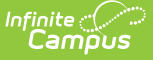

## **Testing and Importing the File**

Reminder, when testing the upload, the test results may not match the final upload if the upload file includes multiple/duplicate entries for the same student. The test logic looks at the final entry in the upload file and uses that eligibility whereas the final upload applies additional logic.

Follow the procedures for one of the following options.

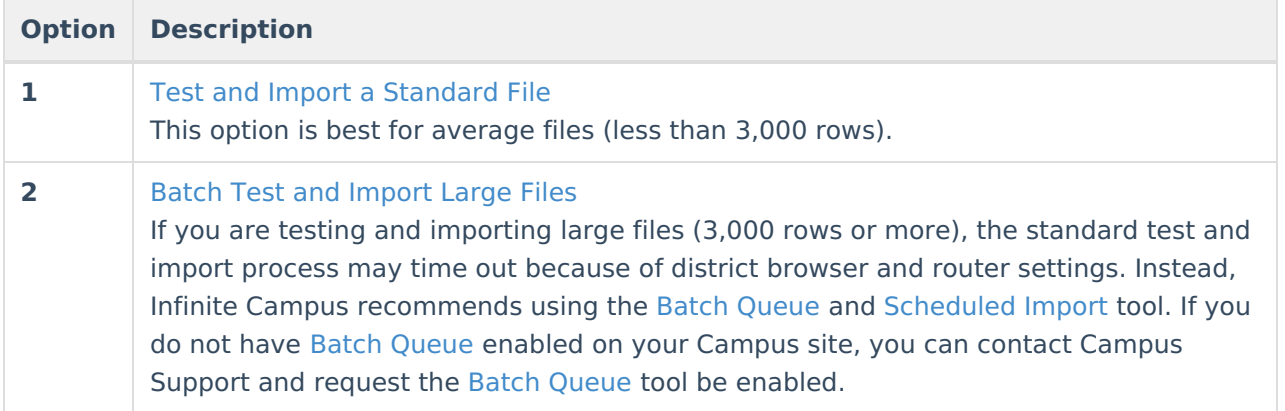

## **Option 1–Test and Import a Standard File**

Infinite Campus does not recommend importing data without first using the Test feature to review the anticipated import results. Imports cannot be reverted.

1. Click the **Test** button to generate the [Eligibility](https://kb.infinitecampus.com/help/eligibility-import-report-example) Import Report preview of how the values of the eligibility file will be imported to the database.

Adjust the data file contents and/or mappings if necessary. The import mapping is automatically saved and may be imported at a later time. If a student appears multiple times on the eligibility file, the student will appear multiple times on the [Eligibility](http://kb.infinitecampus.com/#Importinga3rdPartyEligibilityFile-EligibilityImportReportExamplesandDescription) Import Report.

- 2. Click the **Import** button.
- 3. Click **OK** on the pop-up window to confirm the import.

#### **Result**

A PDF or CSV report is generated and indicates import results. Eligibility values are imported to student records on the [Eligibility](https://kb.infinitecampus.com/help/eligibility) tool.

## **Option 2–Batch Test and Import Large Files**

The Batch [Queue](https://kb.infinitecampus.com/help/batch-queue) tool must be enabled to use this option. If you want your users who import large files to enable the Batch Import/Batch Test **High Priority** and **Keep until I delete** checkboxes, your users need Tool Rights to Ad Hoc Reporting > Batch Queue > Set Task Expiration and Set Task Priority. If a user does not have these Tool Rights, the boxes will appear

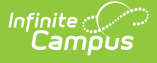

but not be active. In addition, a user without access to System Administration > Batch Queue will not be able to check on the status of the import and will only know if it runs successfully when the Eligibility Import Report appears in their Process Inbox.

1. Select the **Test** option in the **Batch Import Options** field to generate the Eligibility Import Report preview of how the values of the eligibility file will be imported to the [database.](http://kb.infinitecampus.com/#Importinga3rdPartyEligibilityFile-EligibilityImportReportExamplesandDescription)

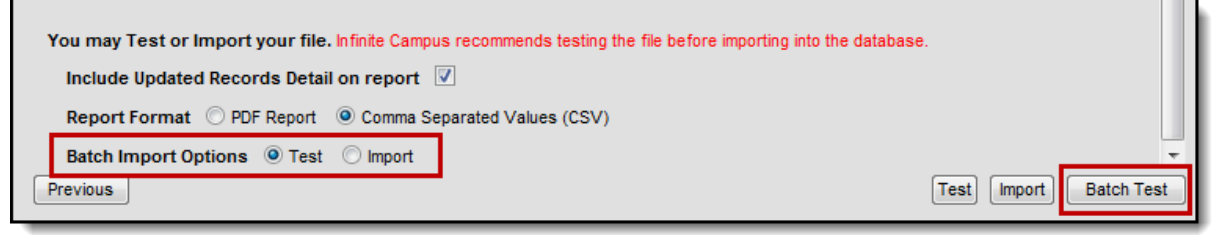

2. Click the **Batch Test** button.

#### **Result**

The Batch Queue Reporting Options window displays.

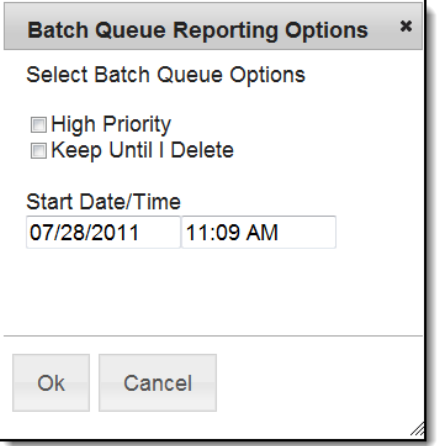

3. Use the following information to complete the configuration options on the Batch Queue Reporting Options window.

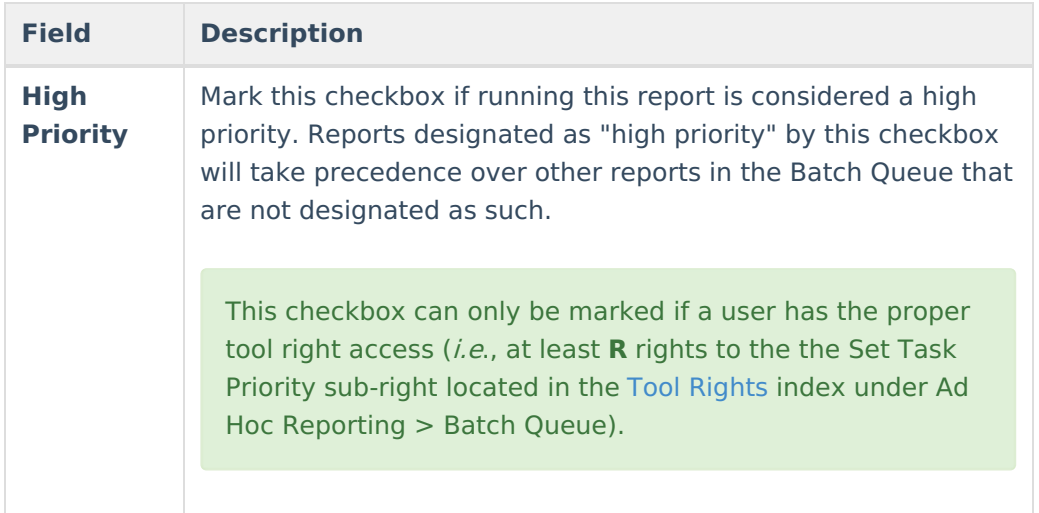

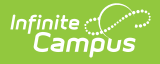

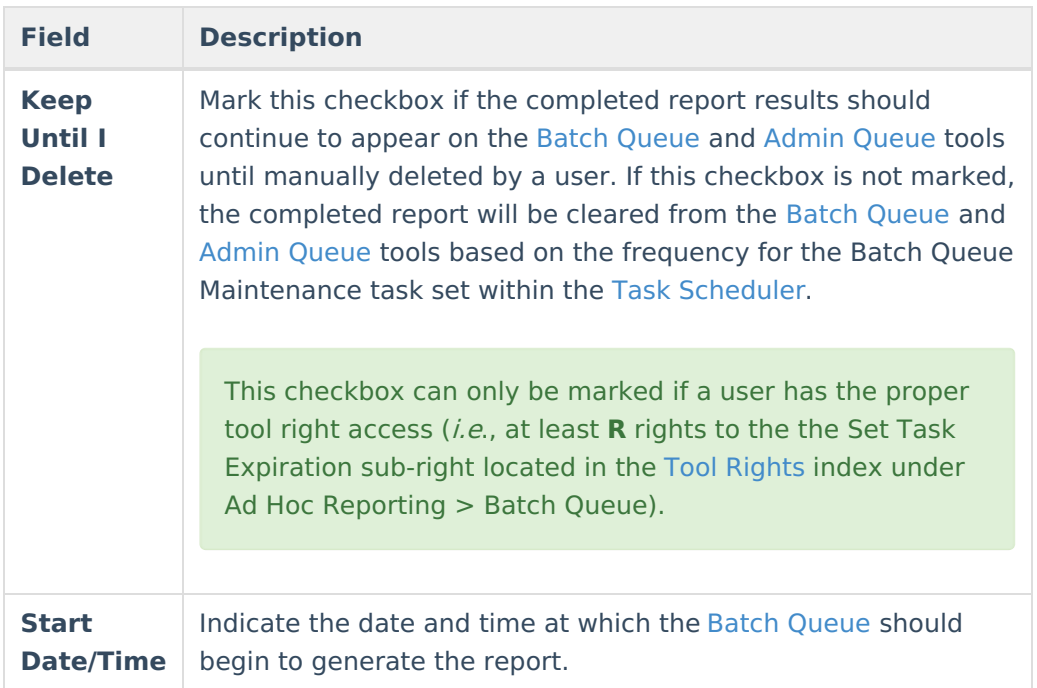

4. Click the **OK** button.

#### **Result**

The Success window displays.

5. Click **OK** to submit this report to the Batch [Queue](https://kb.infinitecampus.com/help/batch-queue). While waiting for the Batch Test to complete, exit the Eligibility Import Wizard.

#### **Result**

The report will wait for the date and time scheduled for generation. Upon completion, the [Eligibility](http://kb.infinitecampus.com/#Importinga3rdPartyEligibilityFile-EligibilityImportReportExamplesandDescription) Import Report will be available in the Process Alerts [\(formerly](https://community.infinitecampus.com/kb/pages/viewpage.action?pageId=3309855) Process Inbox) for your review.

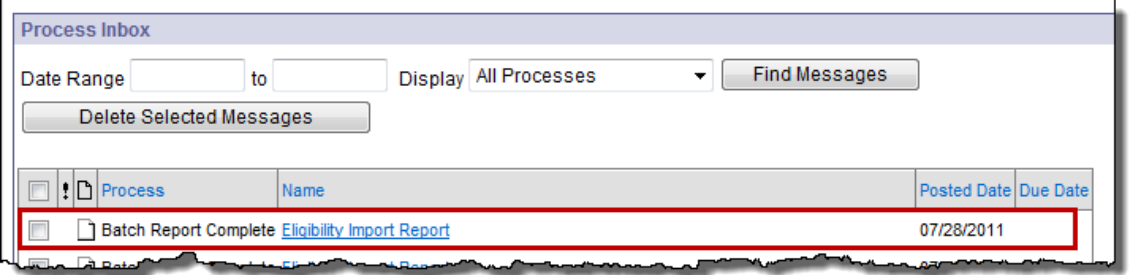

The import mapping is automatically saved and may be imported at a later time.

6. Return to Step 1 of the wizard and select your Saved Import Mapping. **Example**

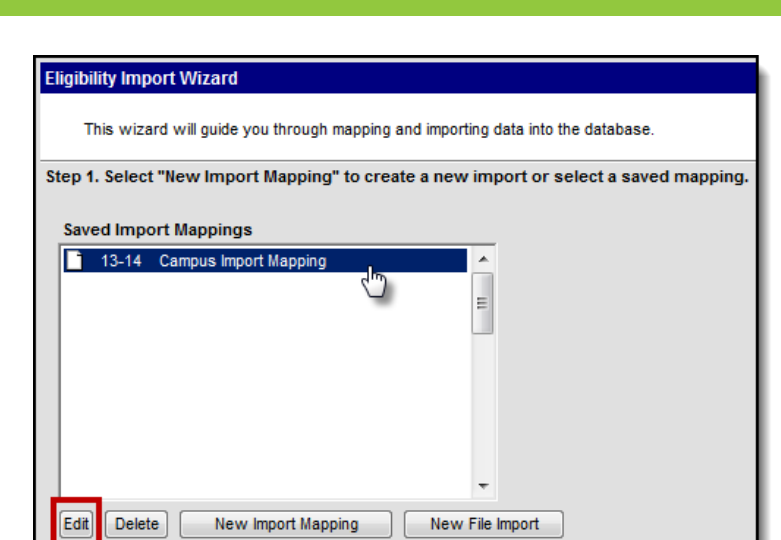

- 7. Click the **Edit** button.
- 8. Adjust the data file contents and/or mappings if necessary and continue to Step 5 of the wizard.
- 9. Select the **Import** option in the **Batch Import Options** field.

#### **Example**

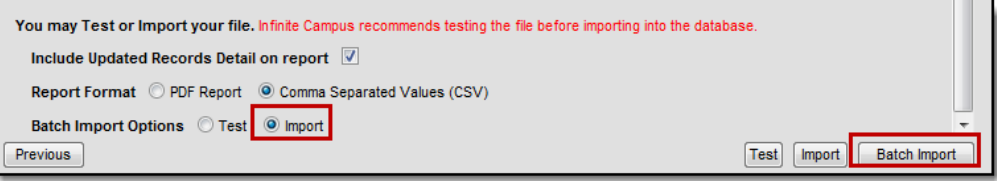

10. Click the **Batch Import** button.

#### **Result**

The Batch Queue Reporting Options window displays.

11. Repeat steps 3-5.

If the batch is still in Pending status in System Administration > Batch [Queue](https://kb.infinitecampus.com/help/batch-queue-admin) and you change the School Year criteria for the import, the School Year will change for the Pending import in the Batch Queue. Do not change criteria for any import in Pending status in the Batch [Queue.](https://kb.infinitecampus.com/help/batch-queue-admin)